## **Registrazione docenti piattaforma COSMI**

#### **Vai [www.cosmiicf.it](http://www.cosmiicf.it/)**

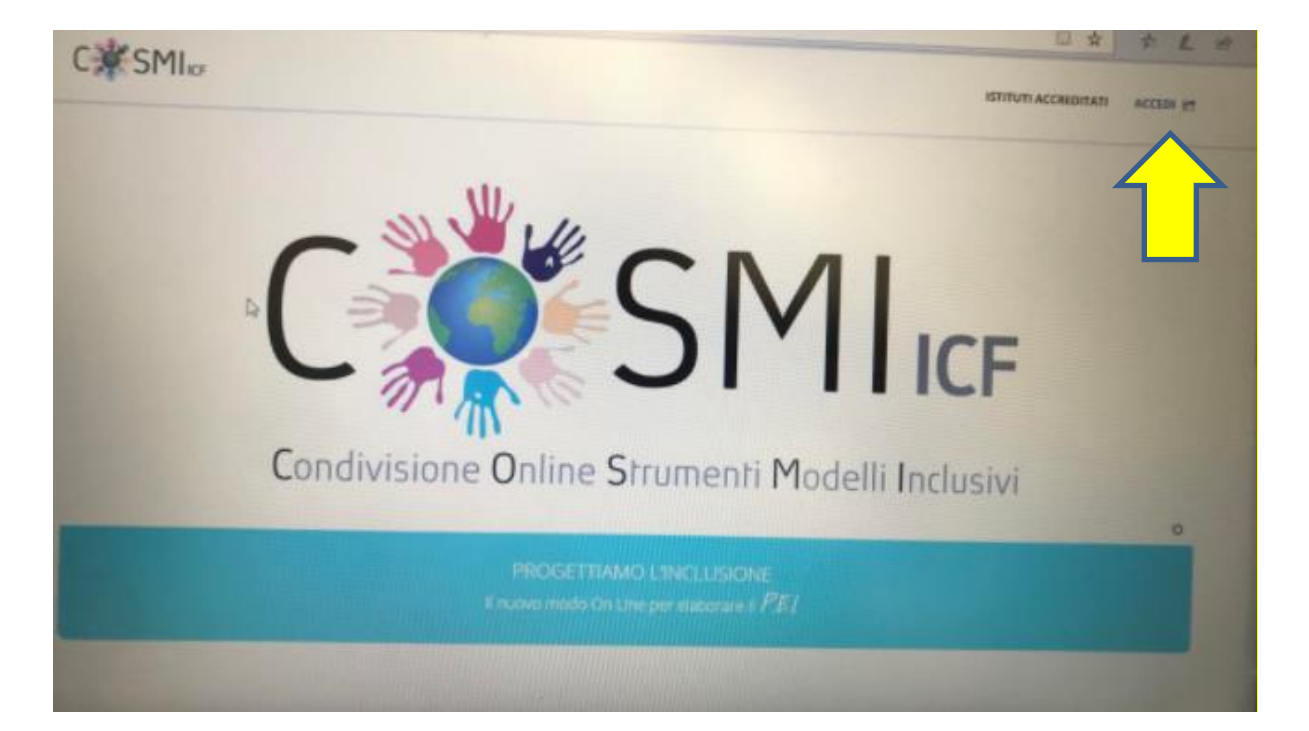

Clicca su ACCEDI

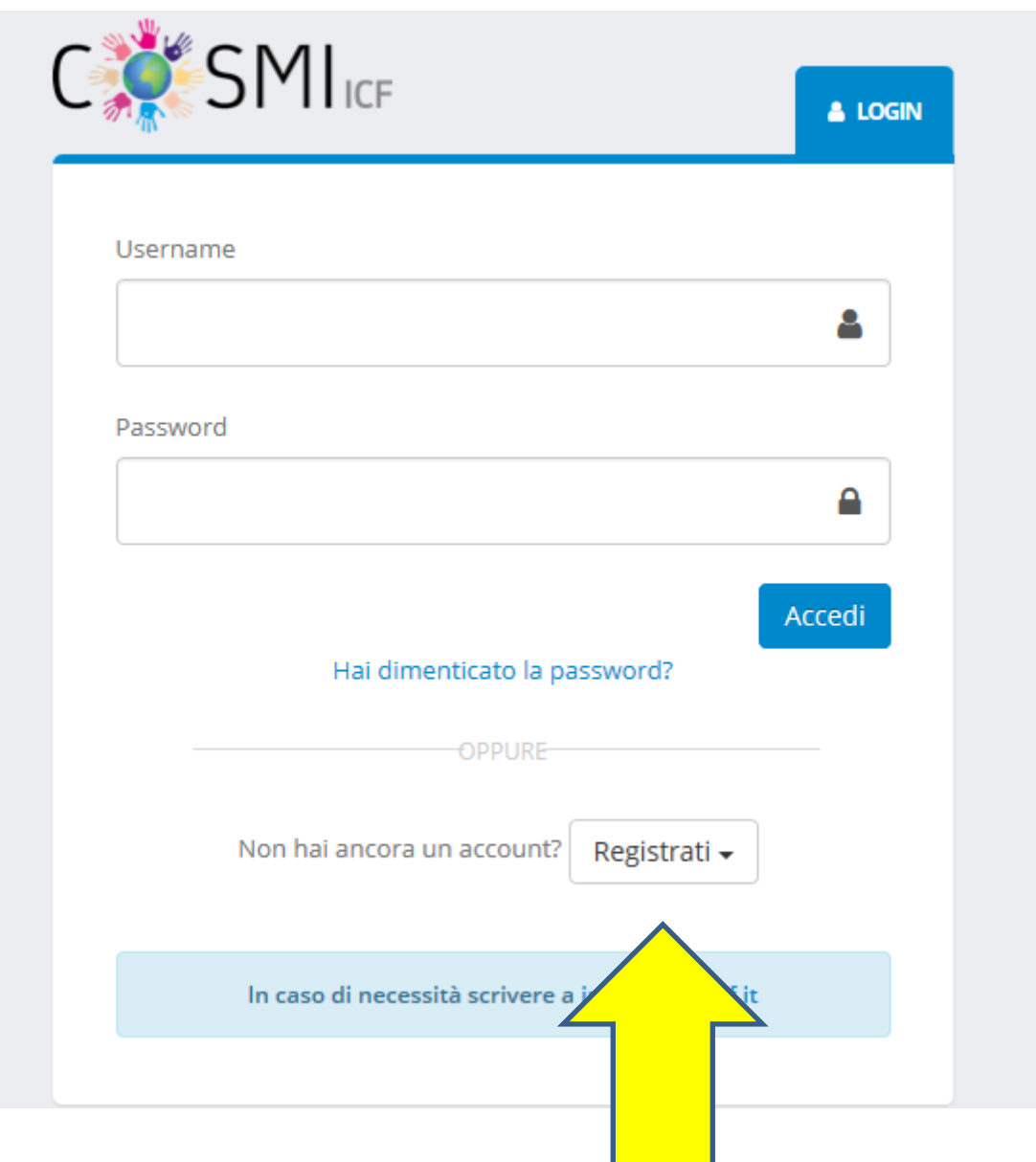

# REGISTRATI come DOCENTE CURRICOLARE O SOSTEGNO

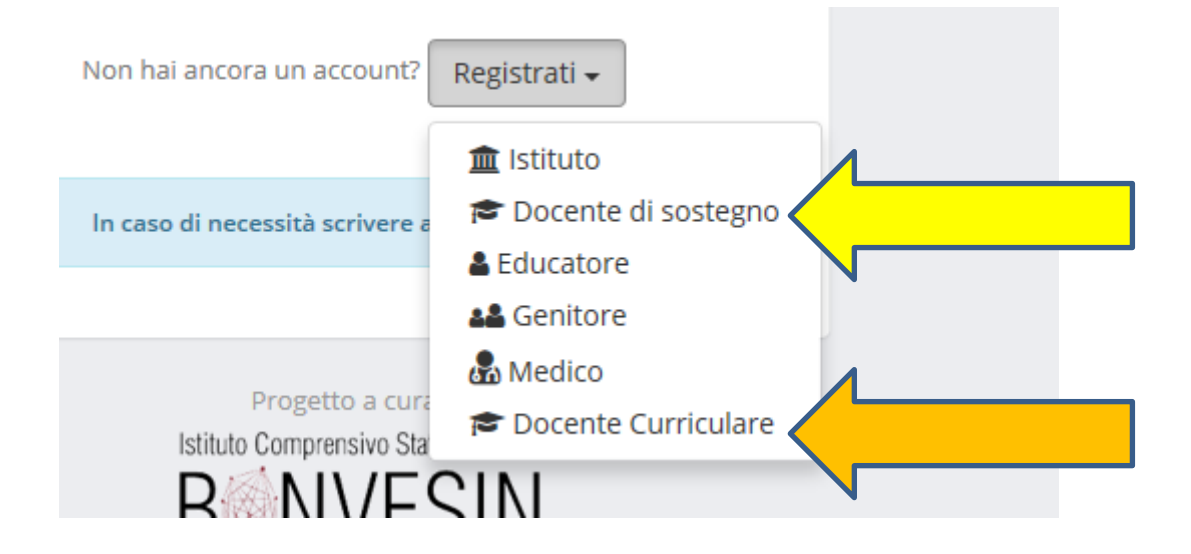

# **REGISTRAZIONE DOCENTE SOSTEGNO**

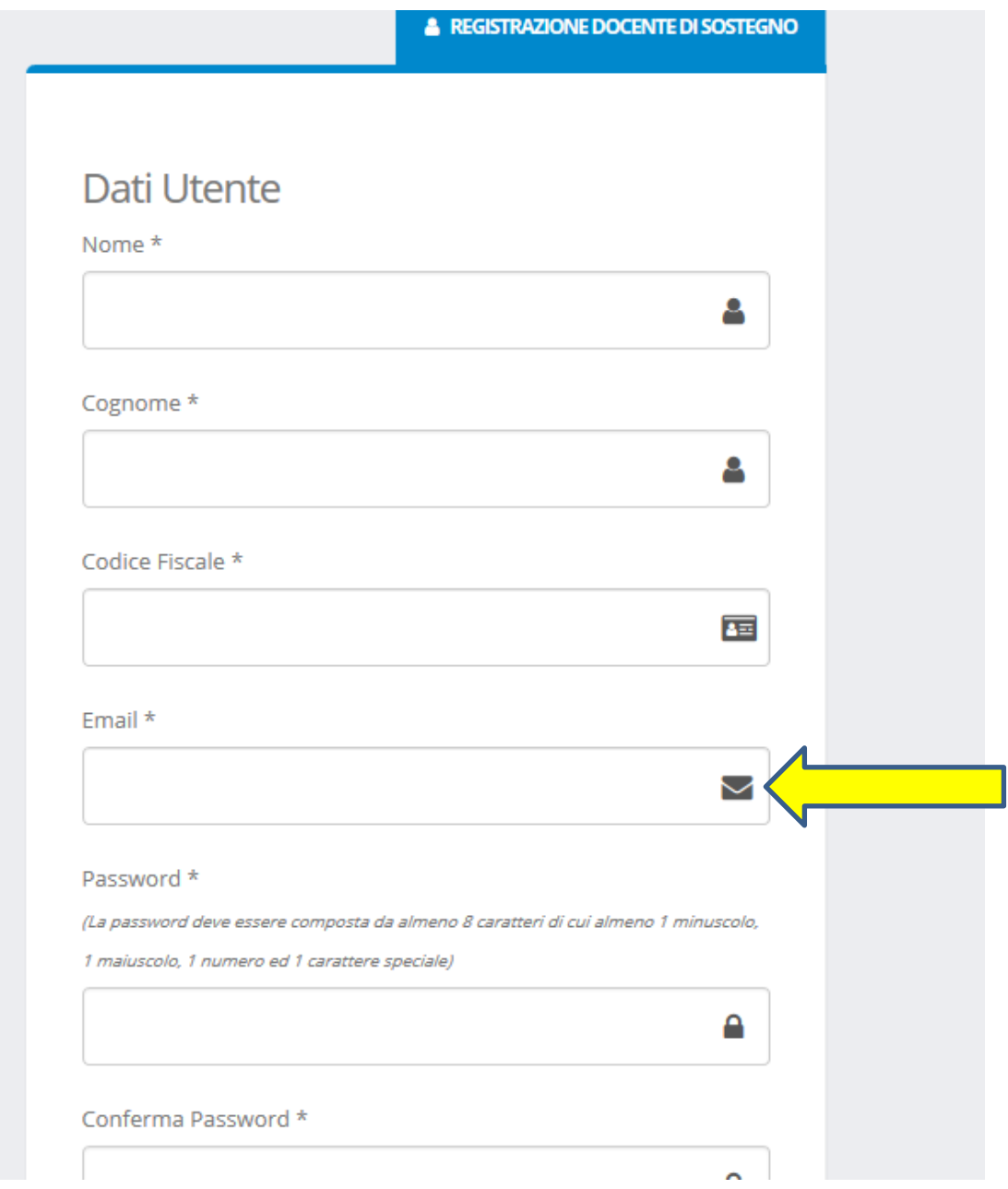

# COMPILA TUTTI I CAMPI E SEGNATI LA PASSWORD

# Inserire mail personale O ISTITUZIONALE

[\(nome.cognome@icorchidee.edu.it\)](mailto:nome.cognome@icorchidee.edu.it)

### NON USARE

MIIC880008@istruzione.it

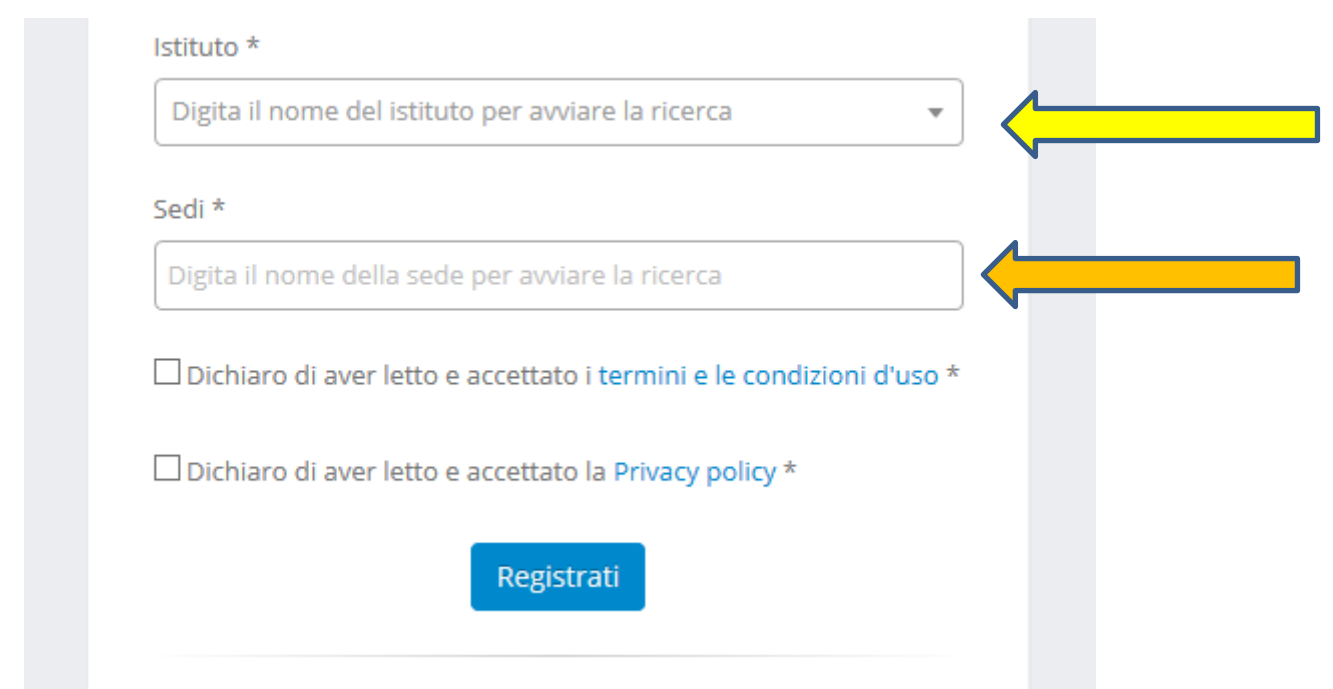

# **CERCA IL NOME DEL TUO ISTITUTO**

#### **IC ORCHIDEE MIIC880008**

## **CERCA IL TUO PLESSO DI APPARTENENZA**

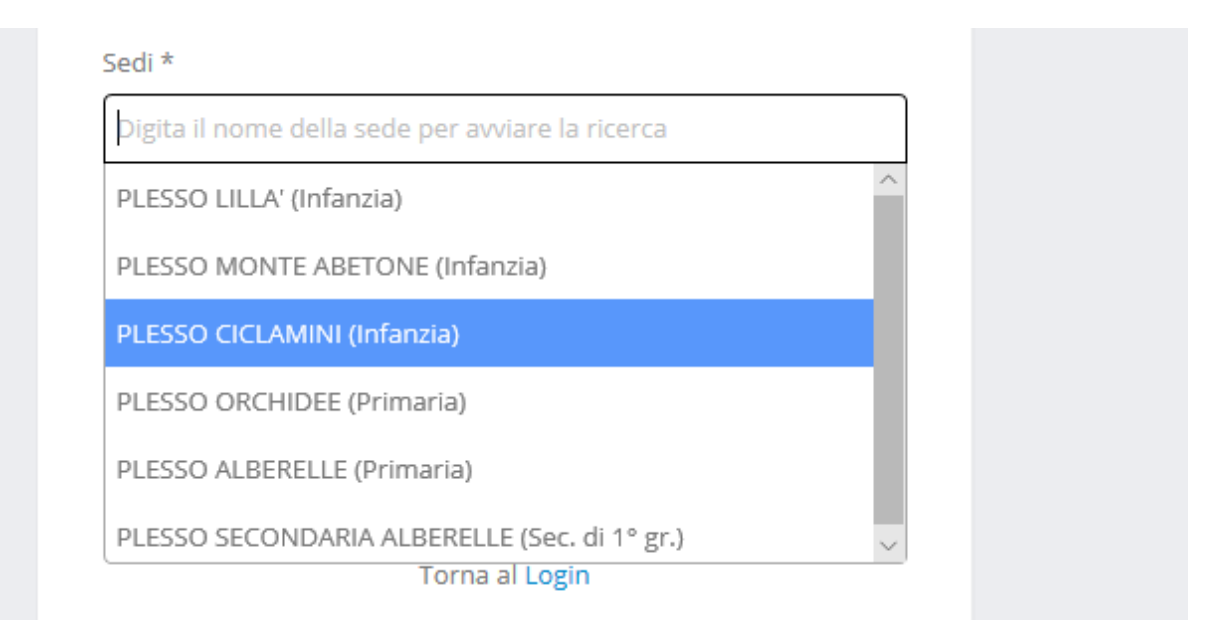

# **REGISTRATI**

**Riceverai una mail con le credenziali di accesso alla piattaforma.**

#### **DOVRAI CAMBIARE LA PASSWORD DOPO LA MAIL DI CONFERMA**

#### **REGISTRAZIONE DOCENTE CURRICOLARE**

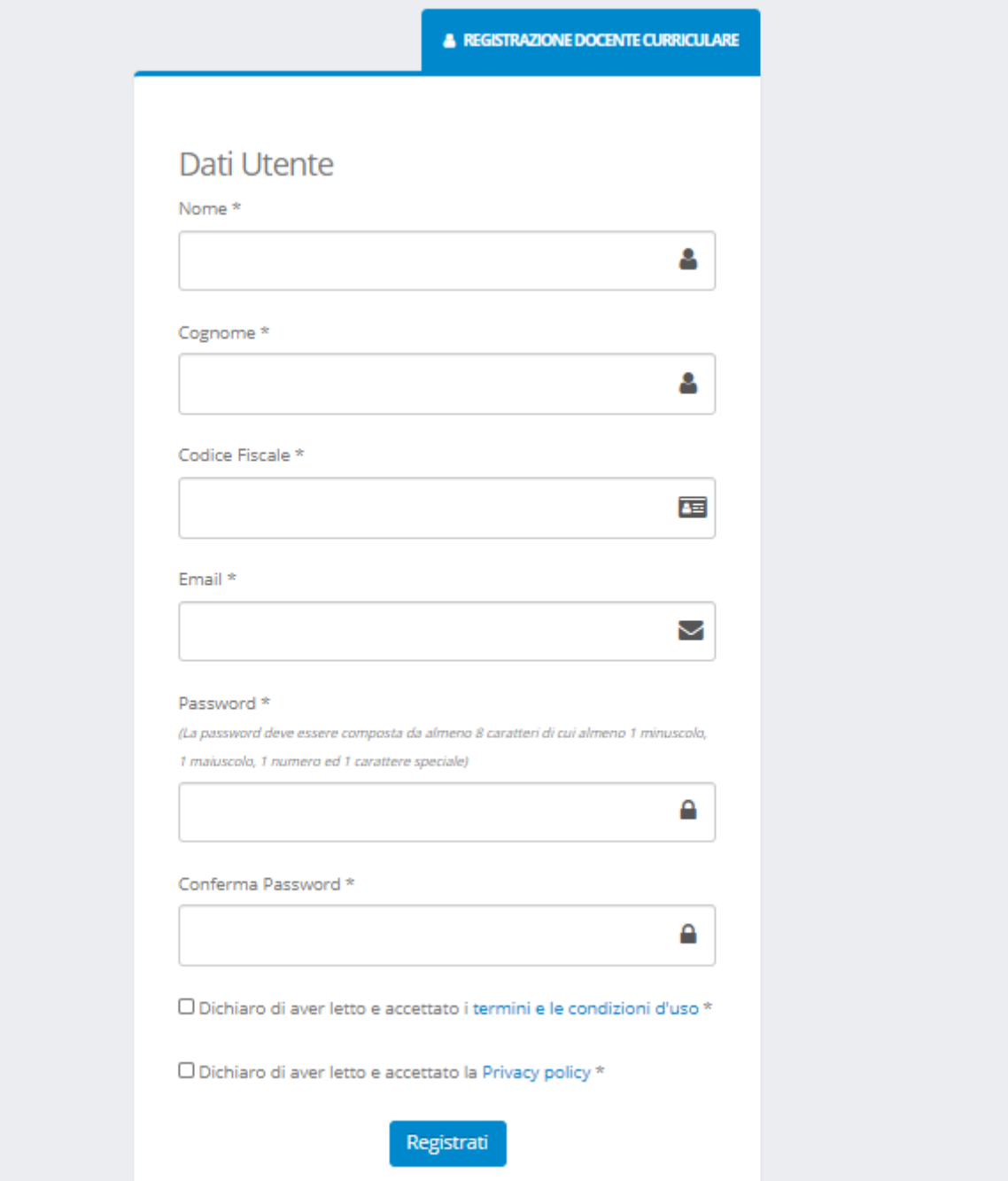

## COMPILA TUTTI I CAMPI E SEGNATI LA PASSWORD

Inserire mail personale O ISTITUZIONALE

[\(nome.cognome@icorchidee.edu.it\)](mailto:nome.cognome@icorchidee.edu.it)

NON USARE

#### MIIC880008@istruzione.it

#### RICEVERAI UNA MAIL DI CONFERMA ALL'INDIRIZZO MAIL INSERITO

COSMI ICF: Registrazione Docente curriculare Posta in arrivo x

**COSMI ICF** 

La tua richiesta di registrazione è stata eseguita con successo!